# MetaTrader 4 transaction procedure

1. After downloading and installing, first set your software to English - there are "Languages" in the "View" item, you can select "English;

2. The user who has obtained the real account, directly click-login, enter the transaction account number and password, and the server selects RLGold-Live;

Demo account, click - open a new demo account, the registry will pop up, fill in as required. Note: The registry should be filled out one by one, and the subscription briefing item must be ticked; (The server selects RLGold-Demo when logging in)

3. After completing the filling, click "Register" and the username and password

马·

GOLD<br>SILVER. will be automatically generated. To create a new chart, click on  $\Box$  GOLD and your chart will be available.

4. Technical indicators, line types, time periods, line drawing tools, optional interface styles, and exchange rate warning sound prompts with various modifiable parameters;

5. Use GMT+2 time.

Change Password: Tools→Options, appears in the pull menu, enter the correct password, click "Modify". (Note that the password must be a number + English, at least 5 characters)

Display:

- Menu bar
- Toolbar
- Market quotation window
- Navigation window
- Chart window
- Terminal window
- The main menu and related option changes in the toolbar can affect the settings.
- Display real-time quotes for different tools in market quotes

Through the navigation window, you can easily use various technical analysis and other functions.

In the chart window, you can see the direction of the price of the product. You can also make various analysis indicators on the image: potential line, equidistant channel, text label, etc. Through technical analysis of images, using the technical pointers in MetaTrader, you can predict where prices will go in the future.

Prompt your transaction history and withdrawal history in the terminal window, as well as the order parameters that you have closed or have not yet executed.

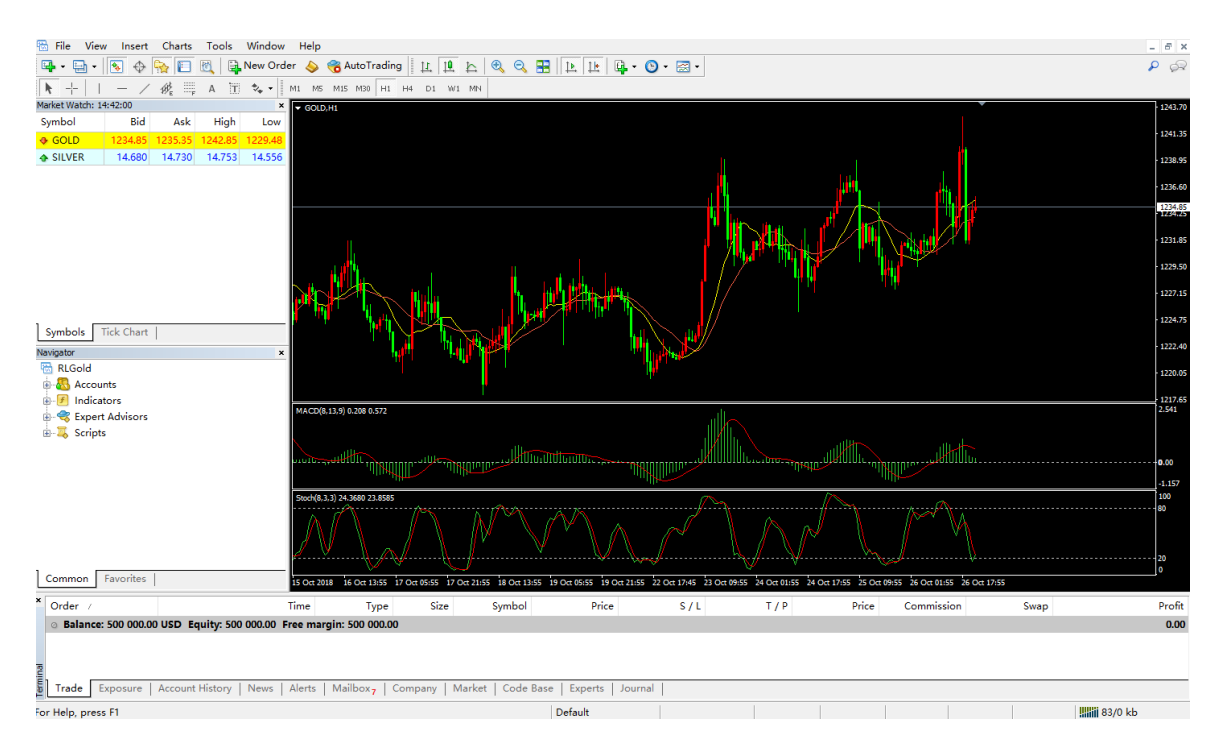

#### Figure 1

In the Market Quotes window you can see real-time updated market quotes. You can open the Market Quotes window by pressing Ctrl + M or by clicking <Show> Market Reference Quotes in the menu bar (Figure 2).

Right click on an item in the "Market Quotes" window and a series of options will appear:

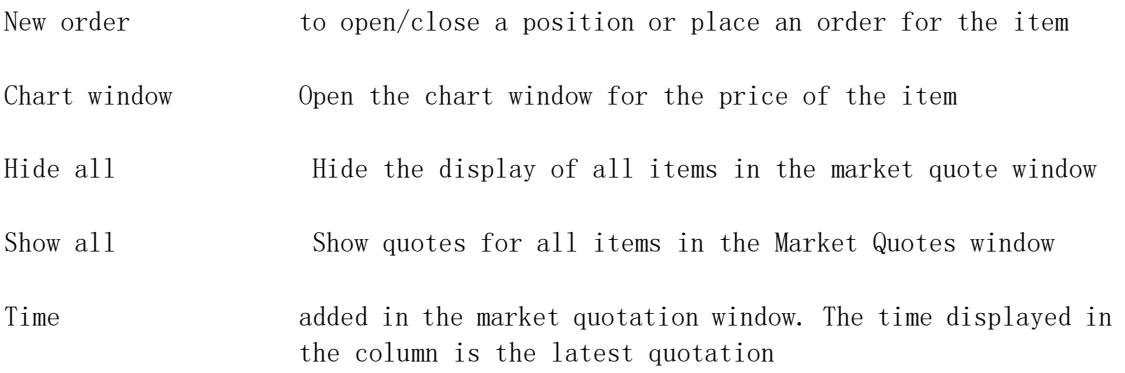

| Market Watch: 14:46:39                    |         |         |         |   | ×<br>GOLD, H1         |              |     |     |
|-------------------------------------------|---------|---------|---------|---|-----------------------|--------------|-----|-----|
| Symbol                                    | Bid     | Ask     | High    |   | Low                   |              |     |     |
| <b>⊕</b> GOLD                             | 1234.85 | 1235.35 | 1242.85 |   | 1229.48               |              |     |     |
| <b>↑ SILVER</b>                           | 14.680  | 14.730  | 14.753  |   | 14.556                |              |     |     |
|                                           |         |         |         |   |                       |              |     |     |
|                                           |         |         |         |   |                       |              |     |     |
|                                           |         |         |         |   | Hide All              |              |     |     |
|                                           |         |         |         |   | Show All              |              |     |     |
|                                           |         |         |         |   | Symbols<br>$Ctrl + U$ |              |     |     |
|                                           |         |         |         |   | <b>Sets</b>           |              | k   |     |
|                                           |         |         |         |   | Spread                |              |     |     |
|                                           |         |         |         | v | High/Low              |              |     |     |
| <b>Tick Chart</b><br>Symbols              |         |         |         |   | Time                  |              |     |     |
| Navigator                                 |         |         |         | ٧ | Auto Arrange          |              |     |     |
| <b>隔 RLGold</b>                           |         |         |         | v | Grid                  |              |     |     |
| Accounts<br>⊕…<br>Indicators<br><b>中…</b> |         |         |         |   |                       |              |     |     |
| Expert Advisors                           |         |         |         | ■ |                       | Popup Prices | F10 | 572 |
| 由 马 Scripts                               |         |         |         |   |                       |              |     |     |

Figure 2 Market Quote Window

Image types and their construction in MetaTrader

In MetaTrader, you can build real-time price maps of any number and time unit for different products. The following types of images can be built in MetaTrader:

line chart In Fig. 3, the horizontal axis is the time axis (units can be minutes, hours, days, months, etc.), and the vertical axis is the numerical axis. The point of the line chart is quoted at the end of each time period, and the two similar points are connected by a straight line. In the line chart, it is recommended to use a shorter time unit (several minutes)

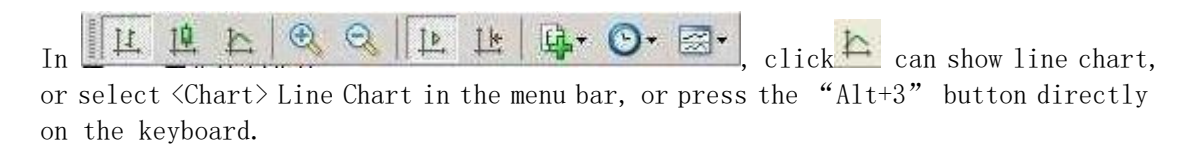

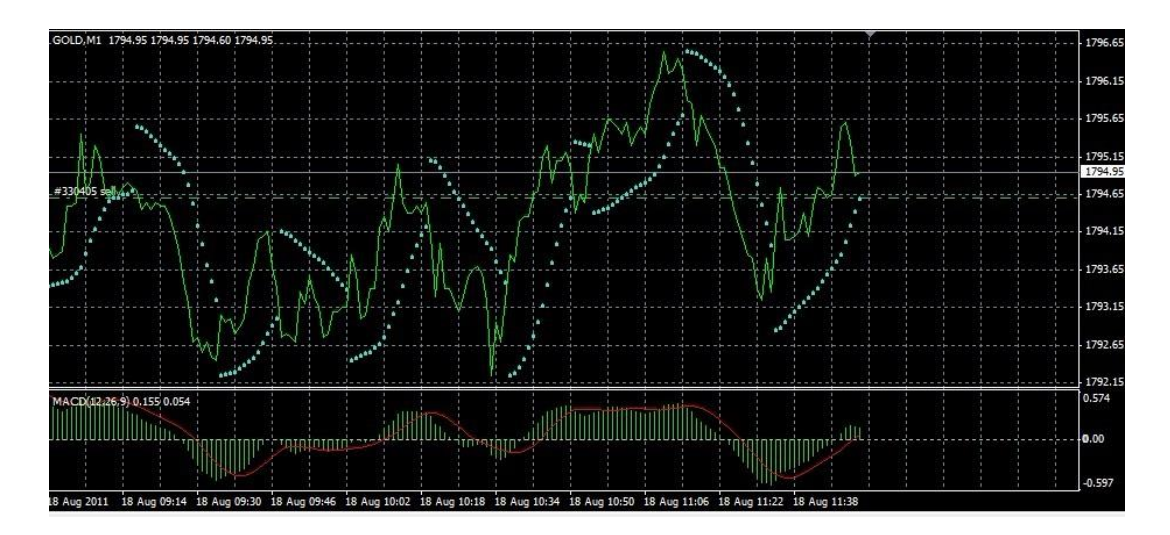

Figure 3 line chart

### Histogram

The figure consists of several straight columns (Figure 4). The length of time each column represents is the length of time unit you choose.

In each straight column, the highest point corresponds to the maximum quotation in the period, the lowest point corresponds to the smallest quotation in the time period, and the point on the left side of the straight column corresponds to the quotation at the beginning of the time period, straight column The value corresponding to the point on the right is the quote at the end of the time period. In the histogram, it is recommended to use a less time unit (five minutes or more).

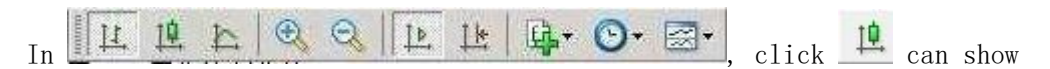

histogram. Alternatively, click on the <Chart> histogram in the menu bar or press the "Alt+2" key directly on the keyboard).

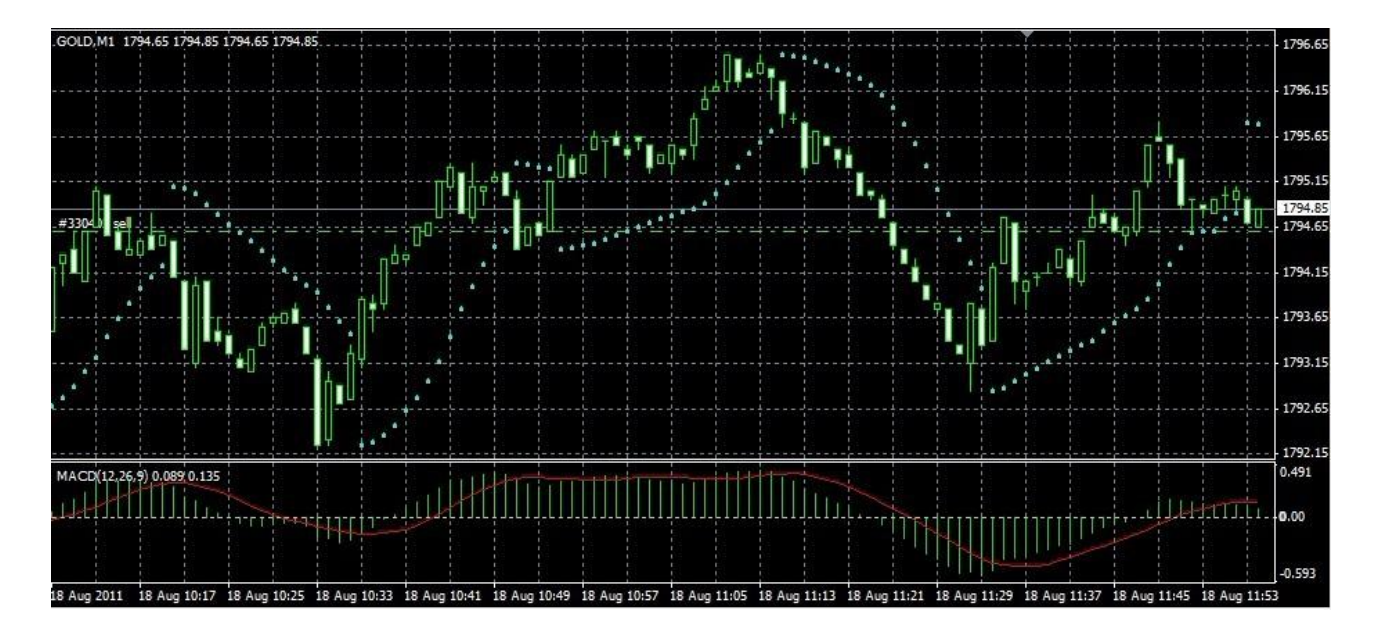

Figure 4 Histogram

You can right click on any of the product charts in the "Market Quotes" column, then click on "Chart Window" in the selection window that appears, or click the left mouse button and click on any of the "Market Quotes" columns. An item and then drag it into the image window.

Time slot In MetaTrader, you can choose from the following periods: M1 (one minute), M5 (five minutes), M15 (one quarter of an hour), M30 (half hour), H1 (one hour), H4 (four hours), D1 (one day) ), W1 (one week), MN (one month), you can select the time period in the window shown below.

> $M1$ M5 M15 M30  $H1$  $H4$ D1 Wi1 MN

Click the right mouse button anywhere in the image window and you will see the window shown in Figure 5.

Time slot The selected time slot window will appear as shown in the window of Figure 6;

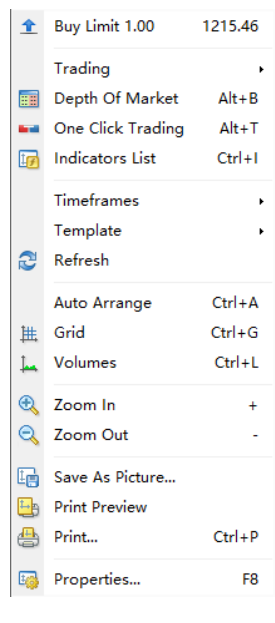

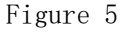

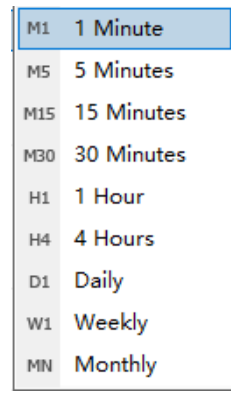

Figure 6

Refresh----measures that can be taken to obtain a complete image when an error or quotation is interrupted;

Grid----- Show/hide the grid in the image window;

Volume -----Show/hide the amount of the bet (the number of quotes in a certain period of time);

Zoom in/out----- to enlarge or reduce the proportion of the image;

Save as a picture ------Save the image as a gif or bmp file;

Chart properties------ Right click on the blank space of the chart, select properties, in the dialog box that can be used to make more detailed adjustments to the image, or the shortcut key F8, as shown in Figure 7, select "General" item, window will appear as shown in Figure 8.

#### Properties of GOLD, M1

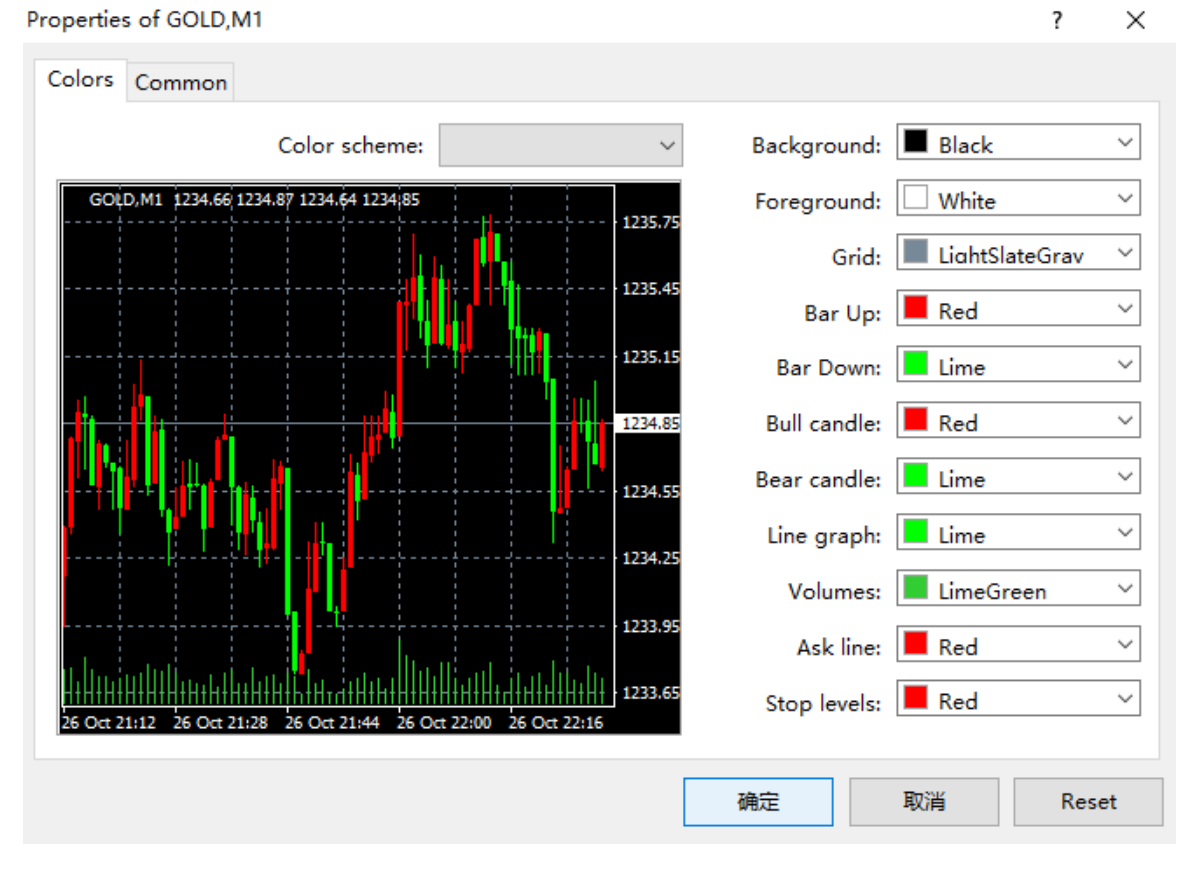

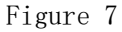

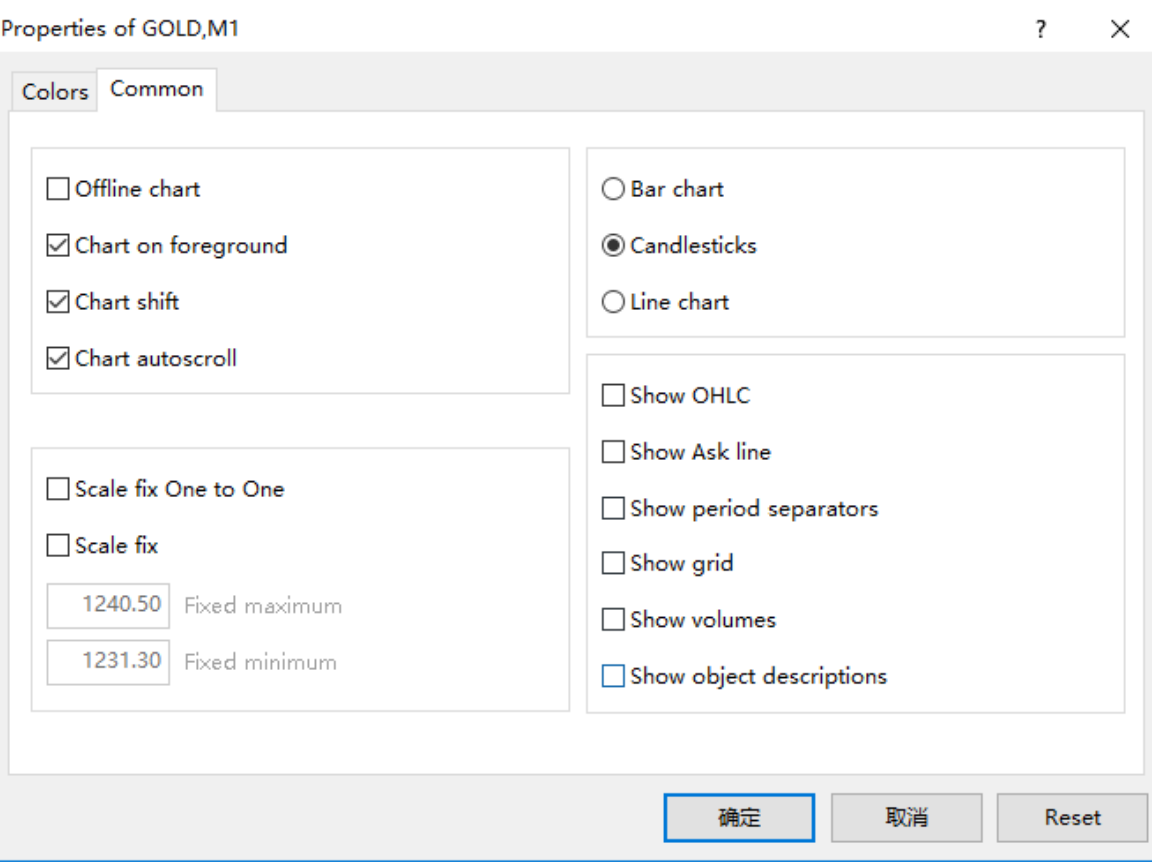

Figure 8

 $\times$ 

● Offline chart -----The start of this function can interrupt the receipt of the quotation and the drawing of the graphic

● Pan chart -----Allow/disable image movement beyond the right limit of the window

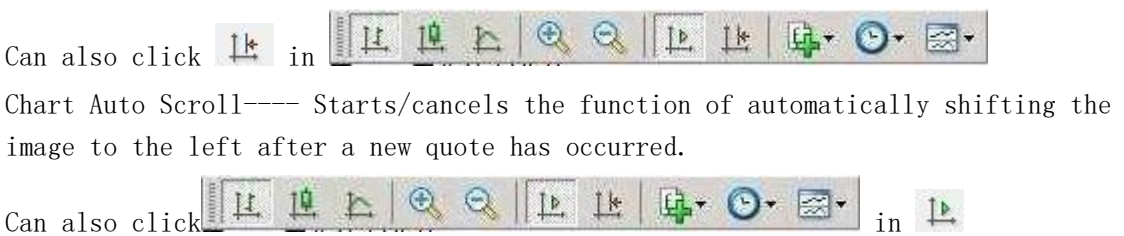

Open/close position

If you analyze and think that the price will rise, open long positions, that is, do more;

If you analyze and think that the price will fall, open the short position, that is, short.

In order to open a position, you must enter the "New Order" window, which can be used in the following ways:

● Click the right mouse button in the "Market Quote" or "Terminal" window and click "New Order" in the option window that appears.

● Press F9

● Directly click on the "New Order" button displayed in the menu

● Right click on the chart and select Transaction - "New Order"

● Double-click the item in the "Market Trend" window

The window shown in Figure 9 will appear. Order

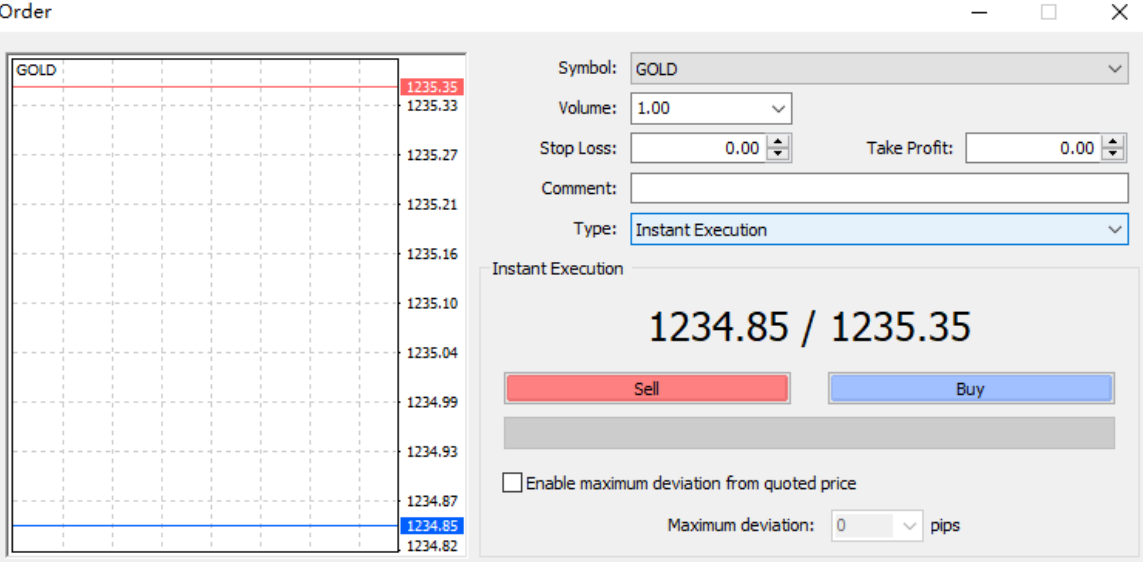

Figure 9

Before opening a position, you can first set the following parameters in the "New Order" window.

Product -----Select product category

Lots ------ Number of lots sold

Stop loss price ----set stop loss price

Profitable price----set the profitable price

For closing a position, you need to right-click on the position in the "Terminal" window, then the option bar shown in Figure 10 will appear, and then click on the "Close" in the column.

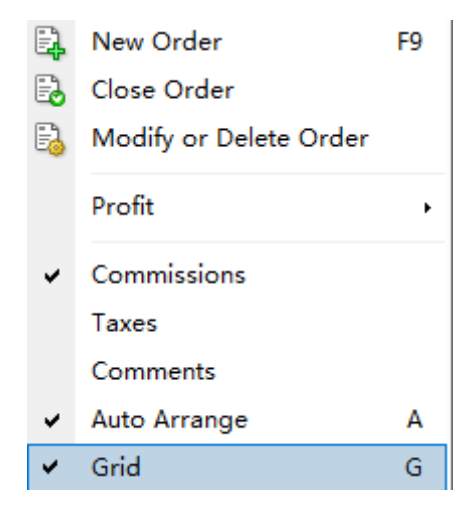

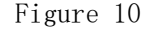

Or double-click the completed order, select "Real Time Transaction" for the transaction type, and finally click "Close position", as shown in Figure 11 below. Order #1527997 sell 1.00 GOLD at 1233.77 sl: 0.00 tp: 0.00  $\Box$  $\times$ 

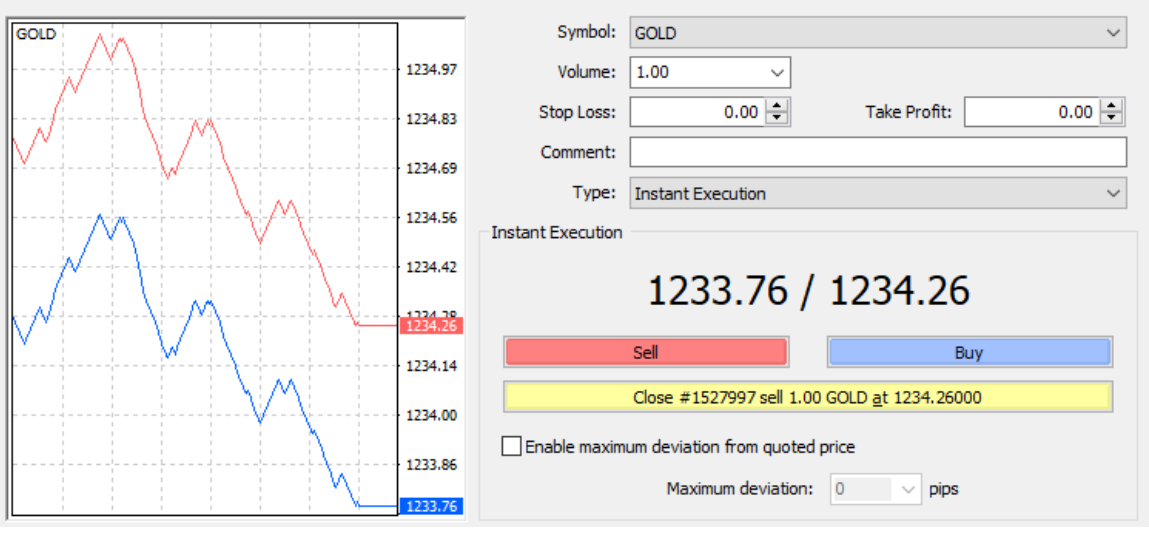

Figure 11

In the case of a relatively quiet market, orders are executed according to the system's quotation.

There is a situation in which after the release of important economic information, there will be changes in the market, and the market price will change rapidly. Within a few seconds, the system will quickly fail your quotation. In this case, the system will abolish the original quotation and you will need to re-price to trade.

Set/change/delete "stop loss" and "profit" orders

"Stop Loss" If the market price reaches the "Stop Loss", the system will execute automatically. "Stop Loss" should be placed in a direction that is not good for you. For a position of a commodity, the loss you can bear is the level of the strike price. If the market price develops in a direction that is not favorable to you and reaches your limit, the system will close the position based on the stop loss price.

"Take Profit" If the market price reaches the "profit-making price", the system will automatically execute. "Profit" should be set in a direction that is beneficial to you. For a position of a commodity, the profit you want to obtain is the level of the profitable price. If the market price develops in favor of you and reaches your limits, the system will close the position based on the profitable price.

The "stop loss" and " take profit" settings can be changed when the market changes greatly, even if you are not on the Internet, you don't have to worry about the open position will bring you more than the ability to bear the loss, but also when the price is optimal. Earn your expected profit. So after you set the "stop loss" and "profit" prices, you can rest easy.

You can set "Stop Loss" and "Take Profit" immediately after the real-time transaction. To set "Stop Loss" and "Take Profit", you only need to fill in the relevant parameters in "stop price" and "profit price".

For changes in the "Stop Loss" and "Take Profit" price points, you can right click on the relevant position (order) in the "Terminal" window and select the "Modify or Delete" window in the pop-up options bar. (as shown in Figure 12)

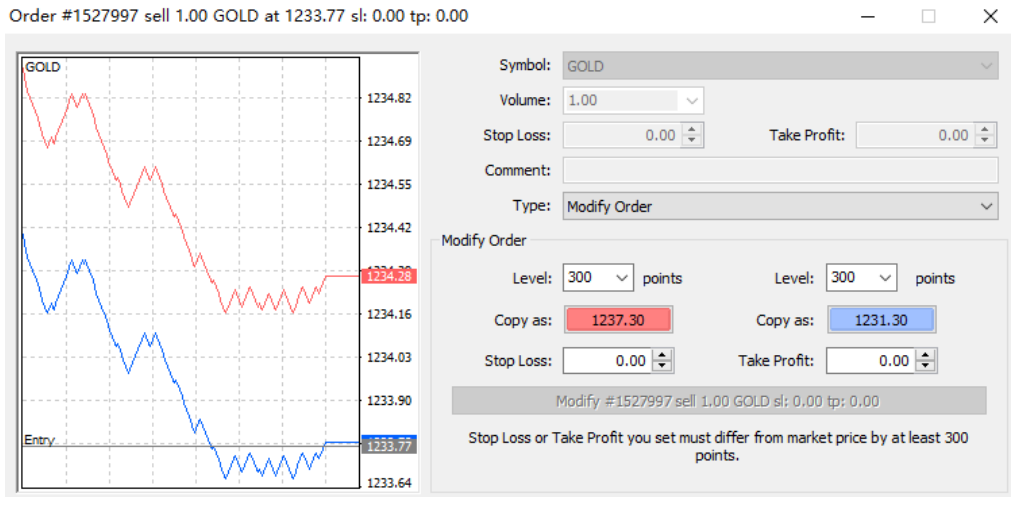

Figure 12

When placing an "Stop Loss" and "Take profit" order, the stop price and profit price you set must be \$1.40 from the market price. If the distance between the price you set and the market price is less than the interval, "Modify # Stop Loss. Profit "The key cannot be activated (gray).

Change Order:

In the terminal window transaction section below the platform, right-click on the completed order and select "Modify or Delete Order". A dialog box will pop up, and the value in the "Stop Loss Price" and "Profit Price" fields can be set to zero. For orders that have already been placed, only the stop price and the profit price can be modified.

In the terminal window trading section, right-click on the unfilled order and select "Modify or Delete Order" to pop up a dialog box. For unfilled orders, you can modify the entry price, stop price and profit level, or delete the order.

Pending order transaction, modification/deletion of pending orders

Pending Order - The system automatically executes the order when the market price reaches a certain level. There are four types of pending orders:

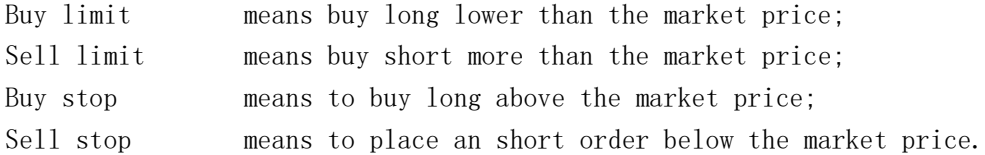

For pending orders, simply change the option "Real-time execution" to "Pending order transaction" in the "Transaction Type" column in the Open Account window, and the window shown in Figure 13 will appear. Order #1527997 sell 1.00 GOLD at 1233.77 sl: 0.00 tp: 0.00  $\Box$  .  $\times$ 

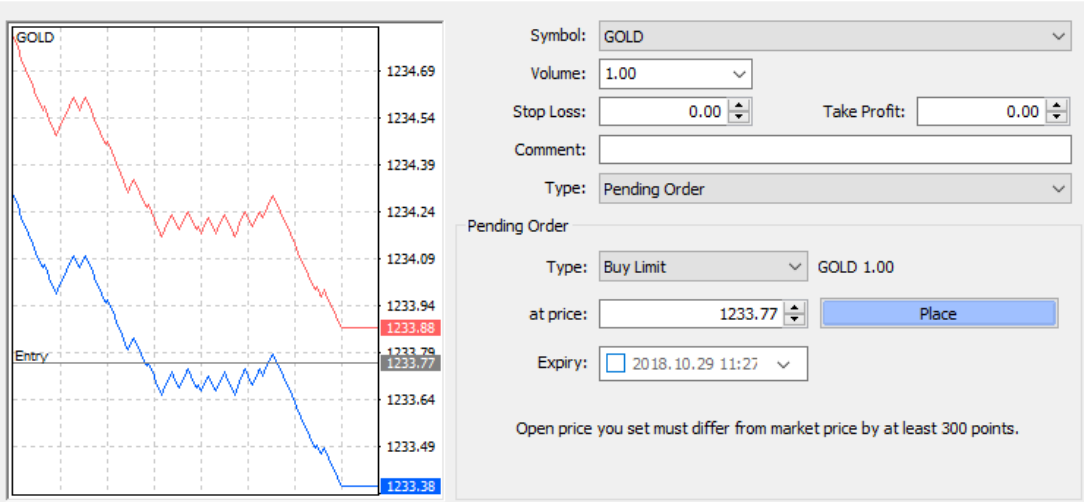

Figure 13

Expiration Date------ If you check the "Expiration Date" column, you can set the expiration time yourself. After the setting time, the unfilled pending order will be deleted. It is worth noting that in the event of a market stop, the unfilled limit order will be automatically cancelled.

Navigation

"Navigation" window (Figure 14), focusing on 2 branches

● Account------ A collection of various accounts. To switch from the current account to another account, simply double click the left mouse button on the icon of the other account;

● Technical pointers -------A collection of various technical analysis methods. To select a technical analysis method, simply double-click the right mouse button on the icon of the technology pointer or drag the icon directly into the price chart;

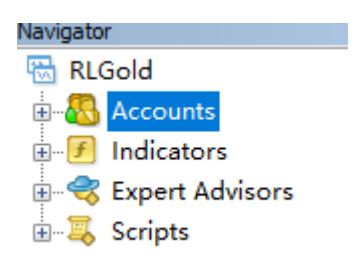

Figure 14

Arrival alarm

The sound alarm at the price is a good opportunity for traders to remind you that you don't have to worry about trading opportunities.

The setting method is as follows: At the bottom of the transaction window of the terminal window, click the alarm with the left mouse button. Pop-up window, click the right mouse button in the blank area of the window to pop up the directory list, click "Create", pop-up editing dialog box, you can set the alarm.

### Account history

View the account history according to the following instructions: In the terminal window, click "Account History", right click in the blank area to pop up the list, you can view the transaction history according to different time periods, or you can save it as "Account Statement" on the computer.

★MetaTrader 4 common hotkeys Ctrl+M - Market Quote  $Ctrl+N -$  navigation  $Ctrl+T - account terminal$  $Ctrl+D - data$  window Ctrl+G - Grid

 $Ctrl+L - volume$ 

 $Ctrl+0 - options$ 

- $Ctrl+F the cursor becomes a cross-precision type$
- $Ctrl+Y display$  display the date line on the chart
- Ctrl+W close the current chart window
- + Chart zoom in
- Chart zoom out
- $Alt+1 US line$
- $Alt+2 Candlestick$
- $Alt+3$  Line chart
- $F1 Get help$
- F2 Historical Data Center
- F3 global variable
- F8 Chart main window properties
- F9 Order
- F10 Pop-up quote
- F11 Icon window full screen
- $F12$  Chart stepping
- ←↑ Chart moves to the left
- →↓ Chart moves to the right

## ★Noun interpretation

1. Standard Deviation Band (Bollinger Band)

#### 2. Moving Average

- (1) Simple Moving Average
- (2) Exponential Moving Average
- (3) Weighted Moving Average
- (4) MA Periods of horizontal shift

3. Indicator

Moving Average Convergence /Divergence Relative Strength Index

Directional Movement Index

SAR(Parabolic) Stop And Reversal

Stochastic Oscillator

Williams %R

Momentum

Price Oscillator Index

On Balance Volume

Price Volume Trend

Commodity Channel Index

Accumulation Swing Index ASI

Standard Deviation Index SDI Time Series Forecast TSF Ultimate Oscillator Index UOI Mediam Price Index

4. Edit Linear Studies Trendline Parallel Line Trendline Angle /Grid Fibonacci Arcs Fibonacci Fan Lines Fibonacci Time Zones Speed Resistance Lines Andrew Pitchfork Quardrant Lines